# 弹性云服务器

快速入门

文档版本 01 发布日期 2024-09-06

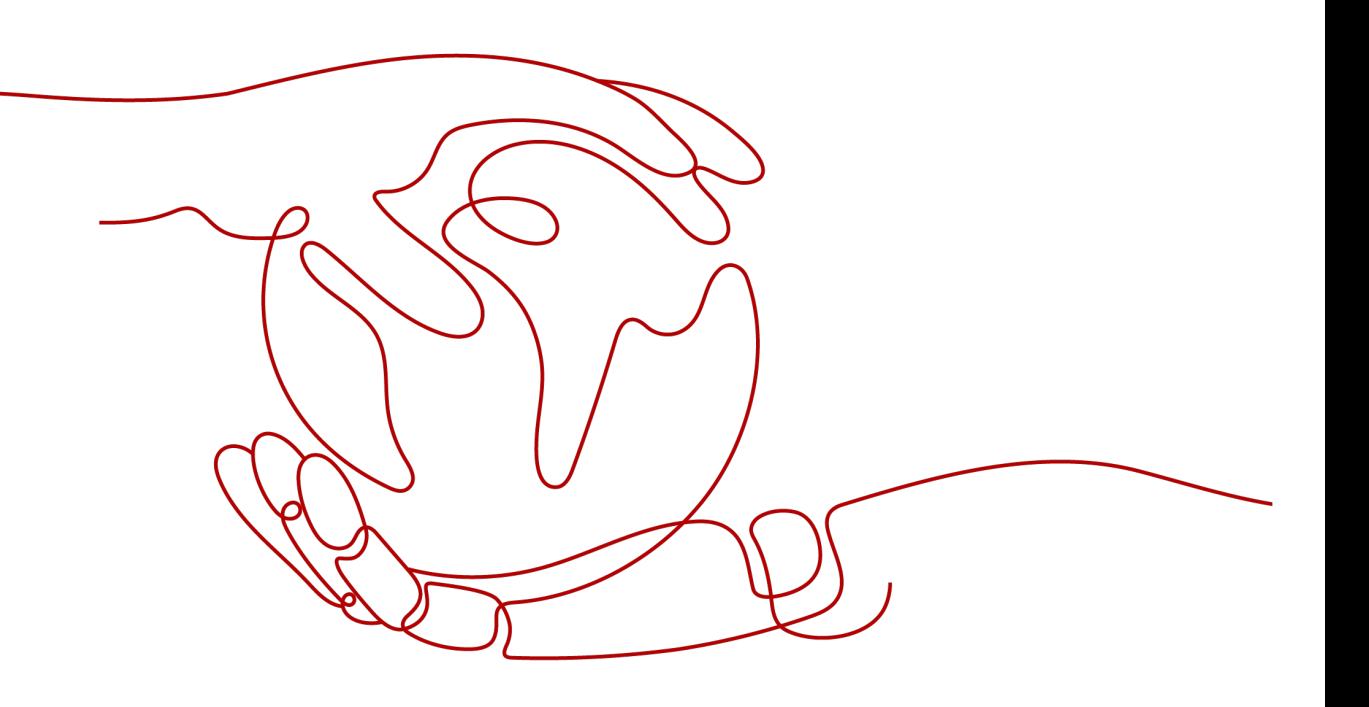

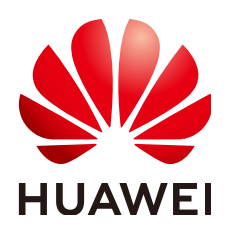

#### 版权所有 **©** 华为云计算技术有限公司 **2024**。 保留一切权利。

非经本公司书面许可,任何单位和个人不得擅自摘抄、复制本文档内容的部分或全部,并不得以任何形式传 播。

#### 商标声明

**、<br>HUAWE和其他华为商标均为华为技术有限公司的商标。** 本文档提及的其他所有商标或注册商标,由各自的所有人拥有。

#### 注意

您购买的产品、服务或特性等应受华为云计算技术有限公司商业合同和条款的约束,本文档中描述的全部或部 分产品、服务或特性可能不在您的购买或使用范围之内。除非合同另有约定,华为云计算技术有限公司对本文 档内容不做任何明示或暗示的声明或保证。

由于产品版本升级或其他原因,本文档内容会不定期进行更新。除非另有约定,本文档仅作为使用指导,本文 档中的所有陈述、信息和建议不构成任何明示或暗示的担保。

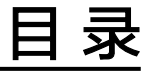

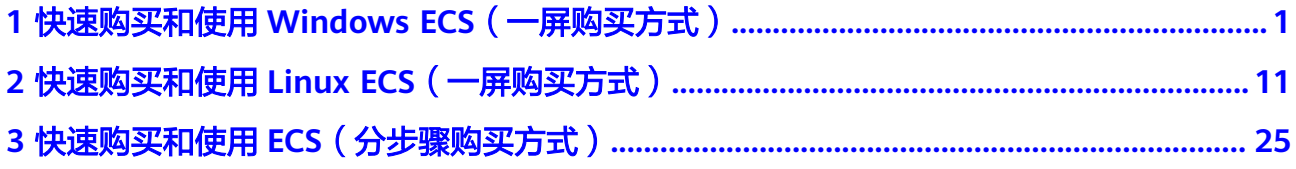

# <span id="page-3-0"></span>**1** 快速购买和使用 **Windows ECS**(一屏购买 方式)

# 操作场景

弹性云服务器 (Elastic Cloud Server, ECS)是由CPU、内存、操作系统、云硬盘组成 的一种可随时获取、弹性可扩展的云服务器。弹性云服务器购买成功后,您就可以像 使用自己的本地PC或物理服务器一样,在云上使用弹性云服务器。

您只需要指定CPU、内存、操作系统、规格、登录凭证方式即可获得一台弹性云服务 器。

本文以如下配置为例,介绍购买和使用ECS的操作指导。

- 购买数量:1台
- 计费模式:按需计费
- 规格: s7n.xlarge.2 (4vCPUs、8GiB内存)
- 操作系统: Windows
- 登录凭证:密码

#### 操作流程

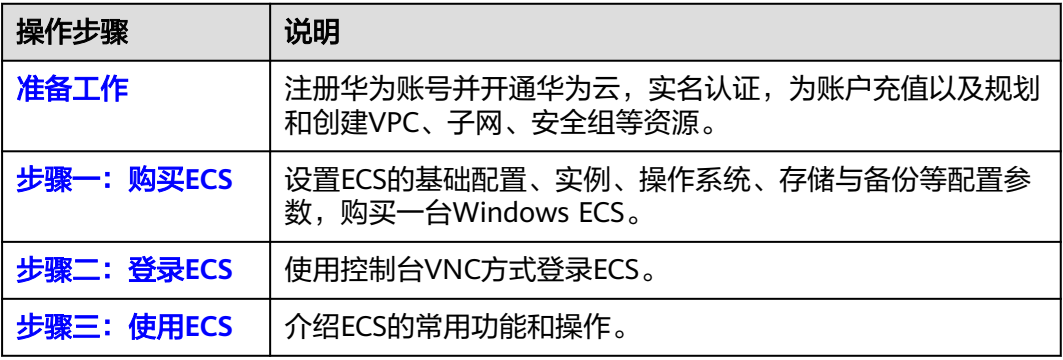

# 准备工作

1. 注册账号并实名认证。 在购买ECS之前,请[先注册华为账号并开通华为云](https://support.huaweicloud.com/intl/zh-cn/usermanual-account/account_id_001.html)、[实名认证。](https://support.huaweicloud.com/intl/zh-cn/usermanual-account/zh-cn_topic_0071343161.html) 如果您已开通华为云并进行实名认证,请忽略此步骤。

- <span id="page-4-0"></span>2. 为账户充值。 请保证账户有足够的资金,以免购买ECS失败。具体操作,请参见<mark>账户充值</mark>。
- 3. 规划VPC和子网等网络资源。 当您开始购买ECS的操作时,系统会创建默认的VPC (vpc-default)和子网 (subnet-default)。

如果您不想使用默认的VPC和子网,建议您提前在对应区域创建新的VPC和子网。 更多信息,请参见[虚拟私有云和子网规划建议。](https://support.huaweicloud.com/intl/zh-cn/usermanual-vpc/vpc_0001.html)

4. 创建安全组并配置安全组规则。 当您开始购买ECS的操作时,系统会创建默认的安全组(default、Sys-WebServer 和Sys-FullAccess)。默认安全组的更多信息,请参见<mark>默认安全组和规则</mark>。 如果默认安全组和规则不能满足您的业务需要,建议您提前修改安全组规则。具 体操作,请参见<mark>配置安全组规则</mark>。

#### 步骤一:购买 **ECS**

本步骤仅针对本示例进行参数设置及介绍,更多购买ECS的详细配置请参见[购买](https://support.huaweicloud.com/intl/zh-cn/usermanual-ecs/ecs_03_0112.html)**ECS**。

- 1. 登录控制台,进入<mark>购买弹性云服务器</mark>页面。
- 2. 设置"基础配置"。

图 **1-1** "基础配置"参数设置

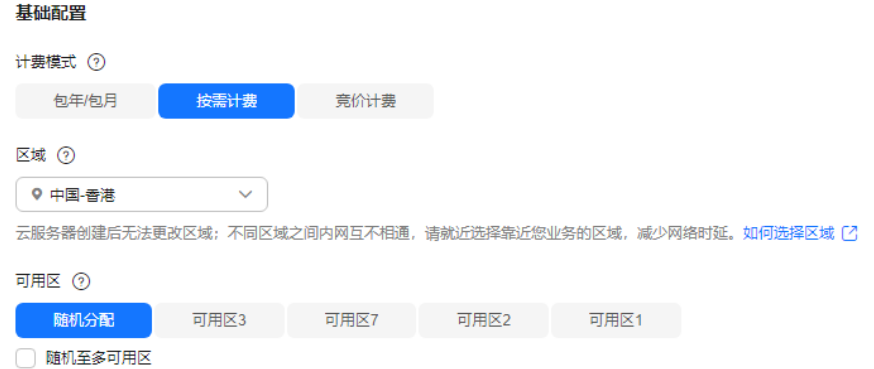

表 **1-1** "基础配置"参数设置说明

| 参数       | 示例    | 说明                                                                                         |
|----------|-------|--------------------------------------------------------------------------------------------|
| 计费模<br>式 | 按需计费  | 按ECS的实际使用时长计费,可以随<br><u>时开通或删除。更多信息,请参见<b>计</b></u><br>费说明。                                |
| 区域       | 中国-香港 | 请就近选择靠近您业务的区域,可减<br>少网络时延,提高访问速度。ECS购<br>买后无法更换区域,请谨慎选择。<br>更多信息,请参见 <mark>区域和可用区</mark> 。 |

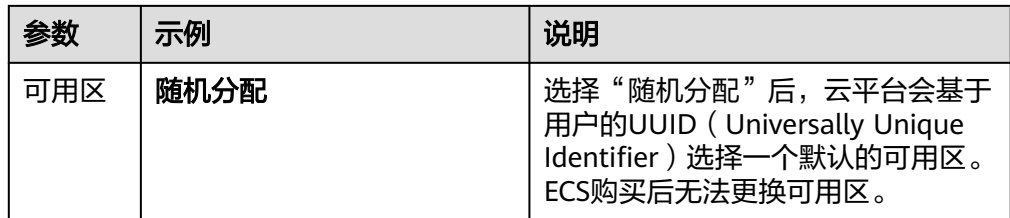

#### 3. 设置"实例"。

图 **1-2** "实例"参数设置

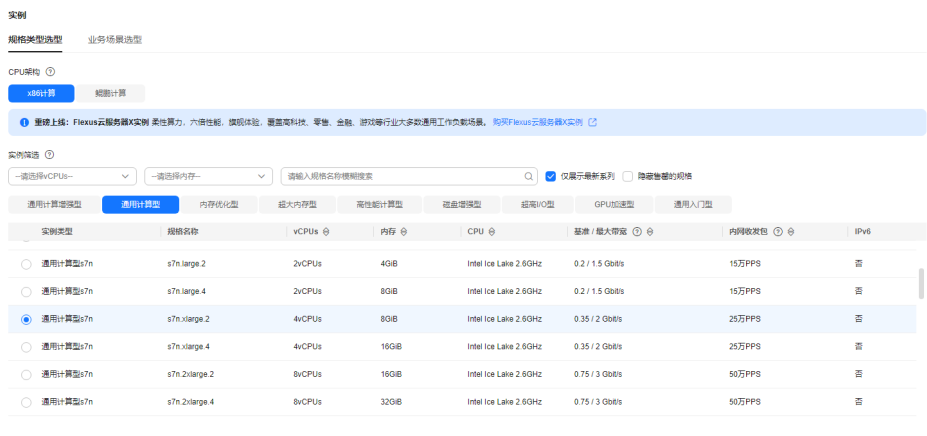

当前现格 週用计算型 | s7n.xlarge.2 | 4vCPUs | 8GiB

# 表 **1-2** "实例"参数设置说明

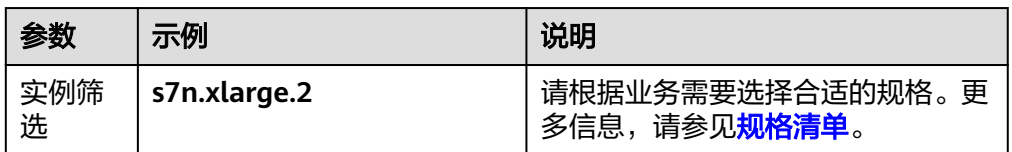

4. 设置"操作系统"。

# 图 **1-3** "操作系统"参数设置

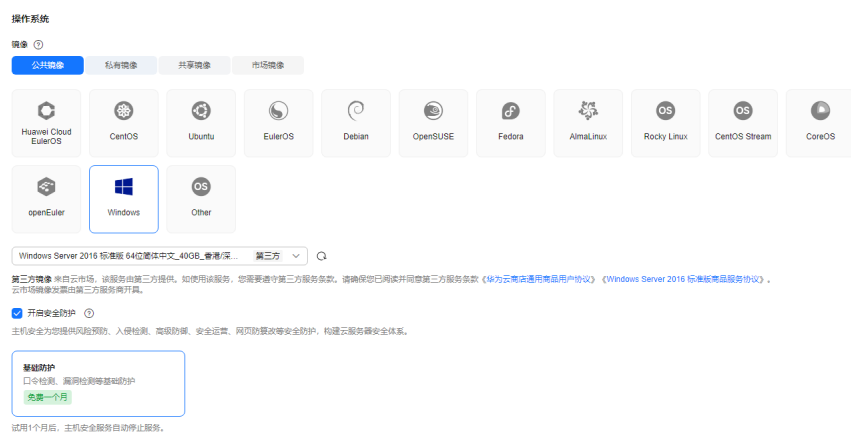

#### 表 **1-3** "操作系统"参数设置说明

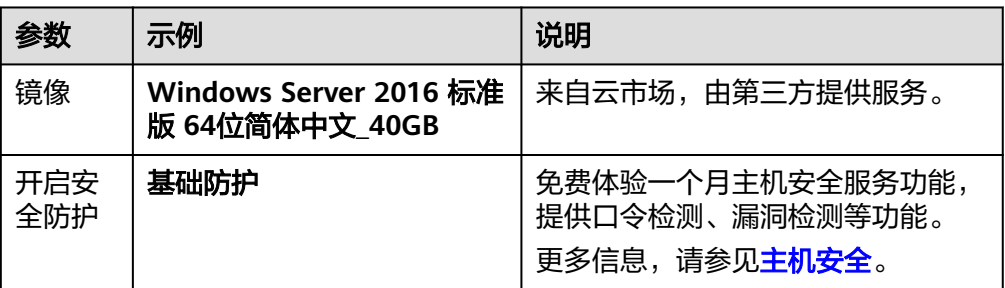

#### 5. 设置"存储与备份"。

#### 图 **1-4** "存储与备份"参数设置

#### 存储与备份

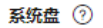

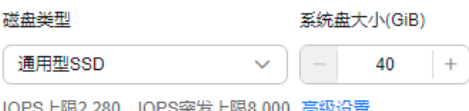

IOPS上限2,280, IOPS<u>突发上限</u>8,000 高级设

#### ④ 增加一块数据盘

您还可以挂载 23 块磁盘 (云硬盘)

#### □ 开启备份

备份可以帮助您在服务器故障时恢复数据,为了您的数据安全,建议您开启备份。

# 表 **1-4** "存储与备份"参数设置说明

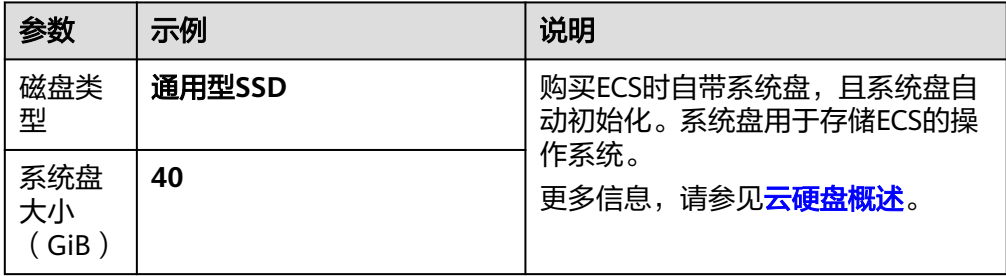

#### 6. 设置"网络"。

#### 图 **1-5** "网络"参数设置

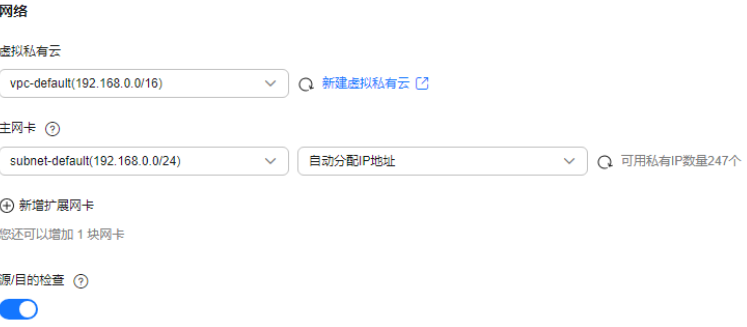

#### 表 **1-5** "网络"参数设置说明

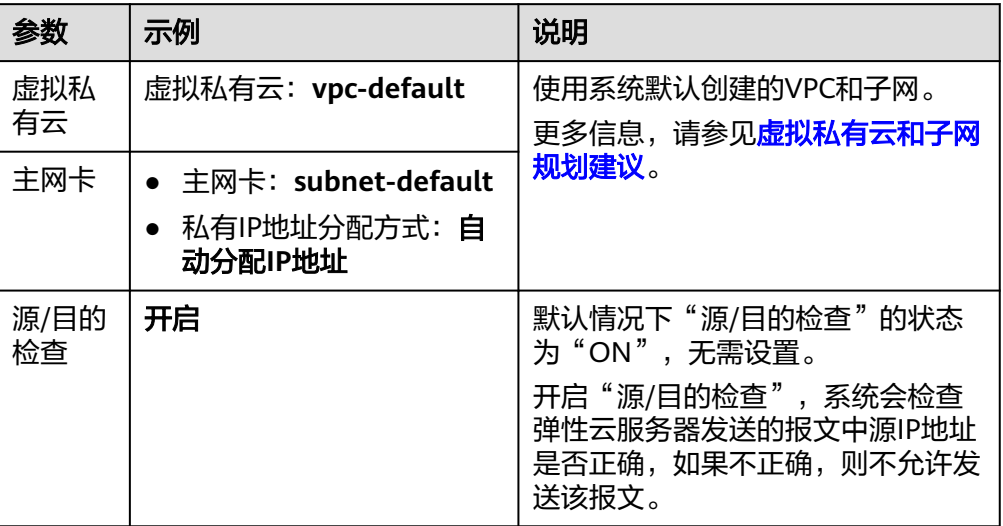

# 7. 设置"安全组"。

## 图 **1-6** "安全组"参数设置

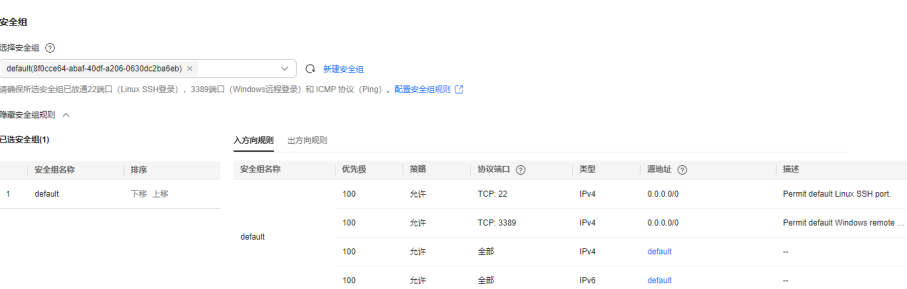

# 表 **1-6** "安全组"参数设置说明

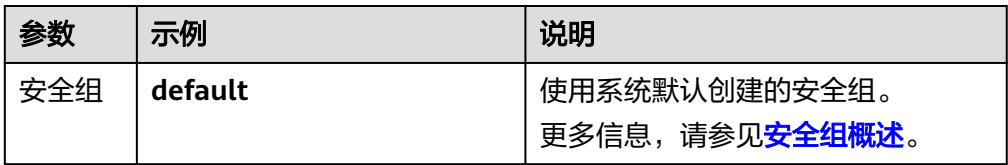

#### 8. 设置"公网访问"。

<span id="page-8-0"></span>图 **1-7** "公网访问"参数设置

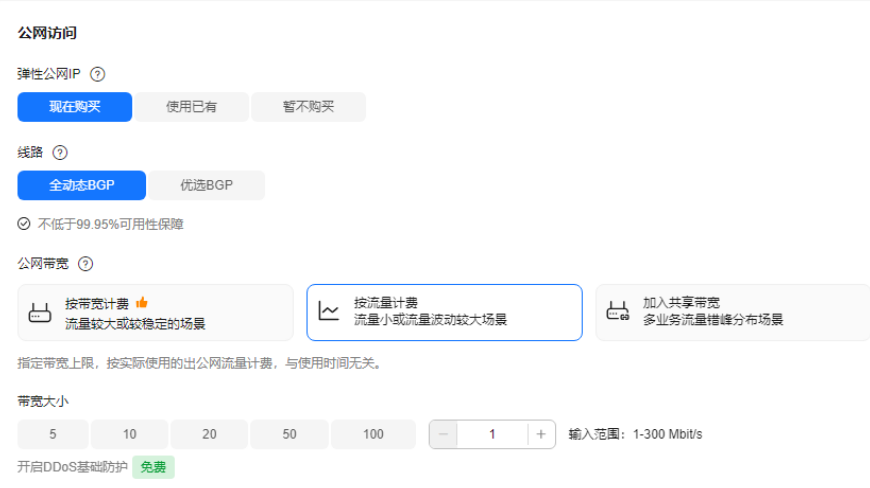

# 表 **1-7** "公网访问"参数设置说明

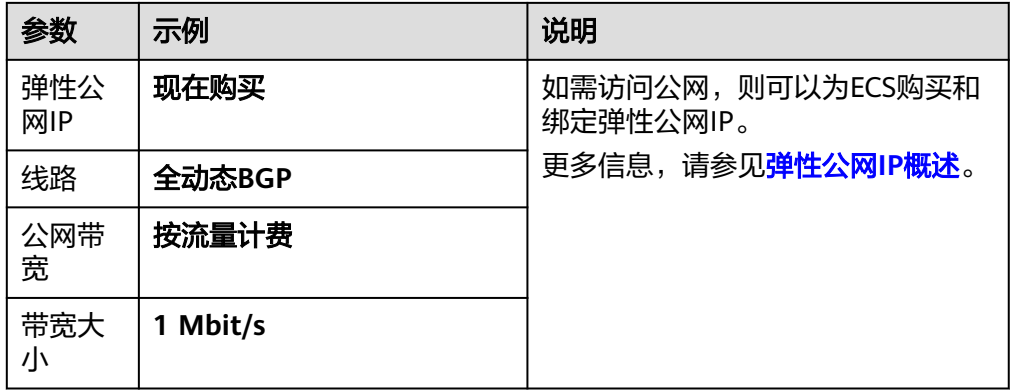

#### 9. 设置"云服务器管理"。

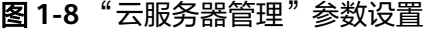

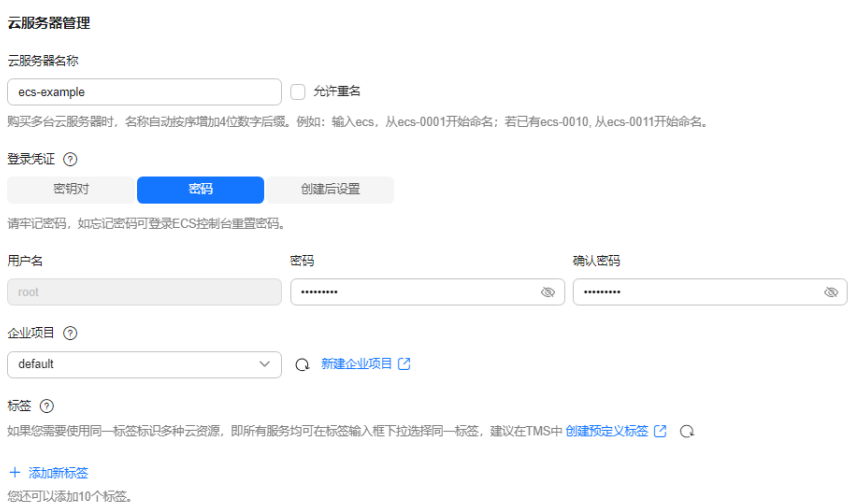

#### 表 **1-8** "云服务器管理"参数设置说明

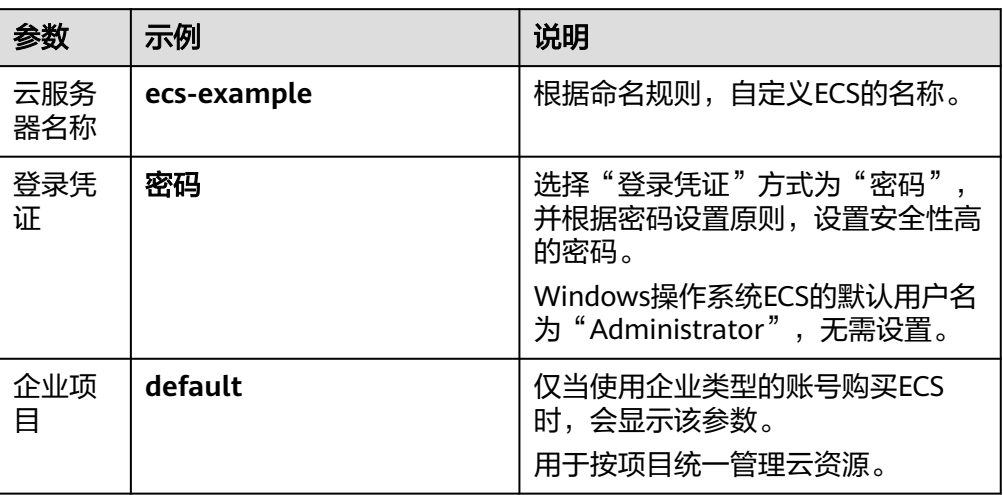

10. 设置"购买量"。

图 **1-9** "购买量"参数设置

购买量

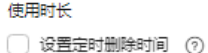

购买数量

```
\begin{pmatrix} - & 1 & 1 \\ 1 & -1 & -1 \end{pmatrix}
```
您最多可以创建200台云服务器。 申请更多云服务器配额请单击申请扩大配额 [3]

表 **1-9** "购买量"参数设置说明

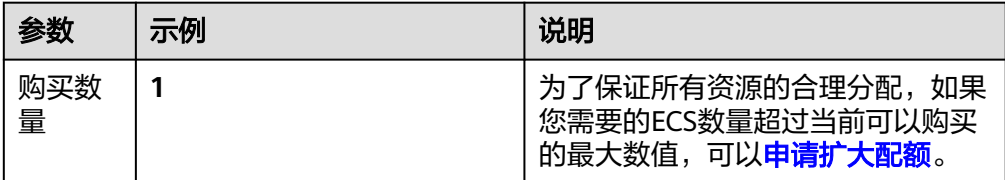

11. 在页面右侧的"配置概要"中,确认ECS配置详情。

#### 图 **1-10** 配置概要

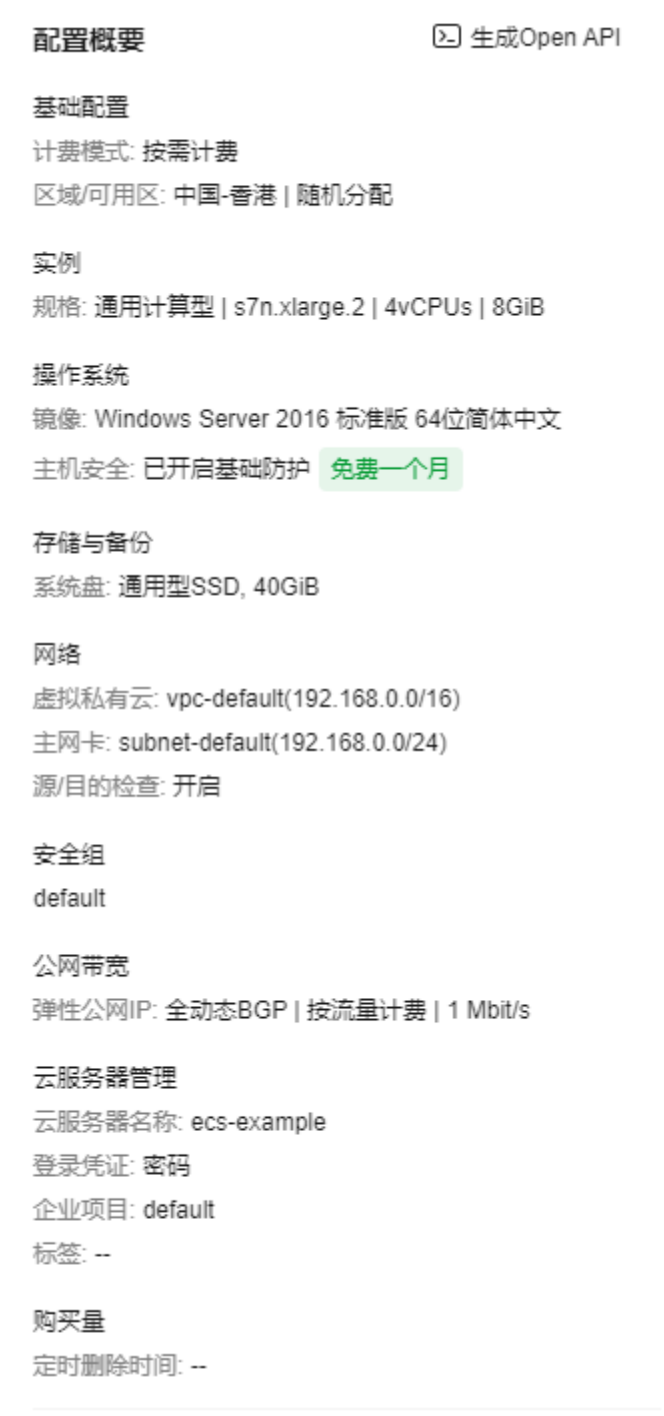

- 12. 阅读协议并勾选同意后,单击"立即购买",完成ECS的购买。
- 13. 单击"返回云服务器列表", 查看已购买的ECS。

#### 图 **1-11** 查看 ECS

#### - 白梅山の - 白梅 - 白梅山 - 白梅山 - 白梅山の - 白梅山の - 白梅山の - 白梅山の - 白梅山の - 白梅山の - 白梅山の - 白梅山の - 白梅山の - 白梅山の - 白梅山の ect-example - ローク D 法行中 可用区7 4vCPUs | 9GB | s7n.xlarge.2 Windows - 国 - 放電计算 - 0efault - -<br>ローク - 19272392-c1d1-422c-b... ローク D 法行中 可用区7 - Windows Server 201... Windows - 192.168.0.52 (... 2024/080114432... default -透程登录 更多 v

#### <span id="page-11-0"></span>步骤二:登录 **ECS**

本示例以控制台VNC方式登录ECS为例进行介绍,更多登录方式,请参见**[Windows](https://support.huaweicloud.com/intl/zh-cn/usermanual-ecs/zh-cn_topic_0092494943.html) ECS**[登录方式概述。](https://support.huaweicloud.com/intl/zh-cn/usermanual-ecs/zh-cn_topic_0092494943.html)

- 1. 在<mark>列表页</mark>,单击ECS操作列的"远程登录"。
- 2. 在"登录Windows弹性云服务器"页面,选择VNC方式,单击"立即登录"。

#### 图 **1-12** 选择 VNC 方式登录

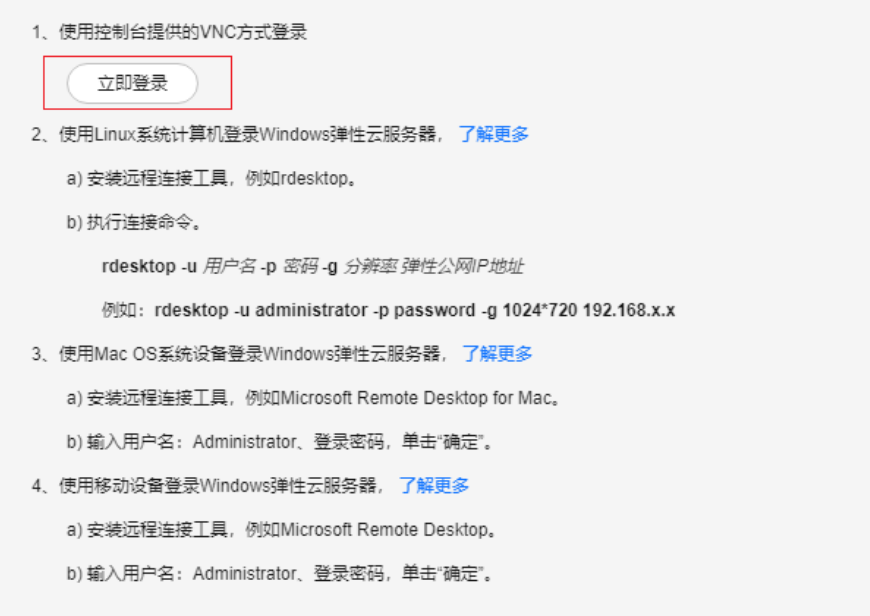

- 3. 根据界面提示,在远程登录窗口上方,单击"Ctrl+Alt+Del"按钮进行解锁。
- 4. 输入**[9](#page-8-0)**中设置的密码,登录ECS。

#### 步骤三:使用 **ECS**

创建购买ECS后,您可以根据业务需要搭建网站或应用、管理和使用ECS。

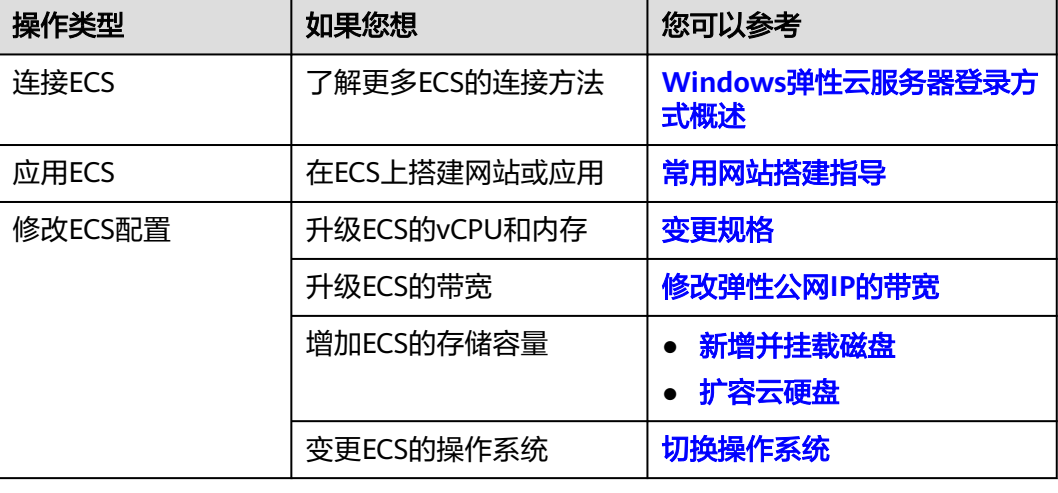

#### 表 **1-10** ECS 常用操作

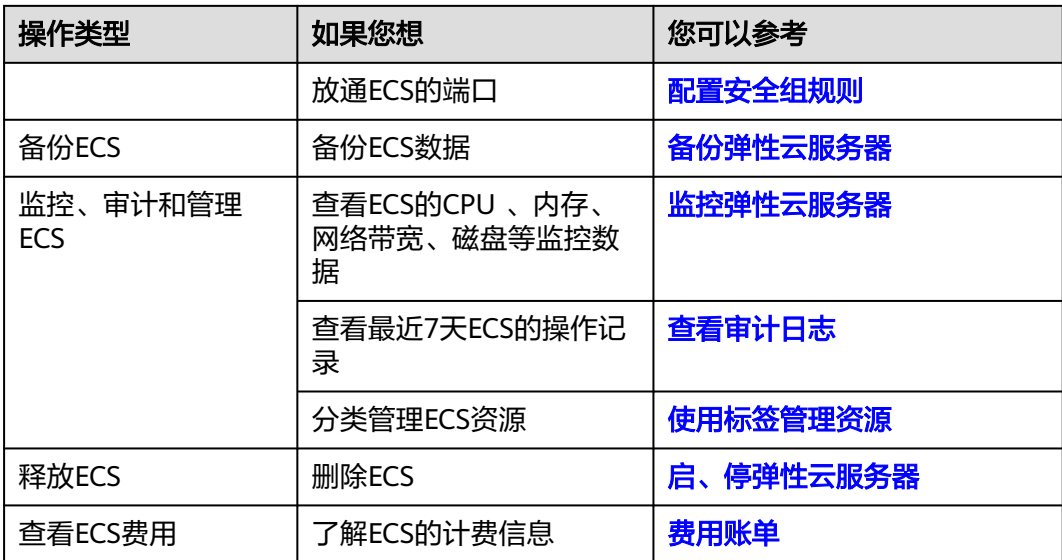

# <span id="page-13-0"></span>**2** 快速购买和使用 **Linux ECS**(一屏购买方 式)

# 操作场景

弹性云服务器 (Elastic Cloud Server, ECS)是由CPU、内存、操作系统、云硬盘组成 的一种可随时获取、弹性可扩展的云服务器。弹性云服务器购买成功后,您就可以像 使用自己的本地PC或物理服务器一样,在云上使用弹性云服务器。

您只需要指定CPU、内存、操作系统、规格、登录凭证方式即可获得一台弹性云服务 器。

本文以如下配置为例,介绍购买和使用ECS的操作指导。

- 购买数量:1台
- 计费方式:包年/包月
- 规格: s7n.xlarge.2 (4vCPUs、8GiB内存)
- 操作系统: Linux
- 登录凭证:密钥对

#### 操作流程

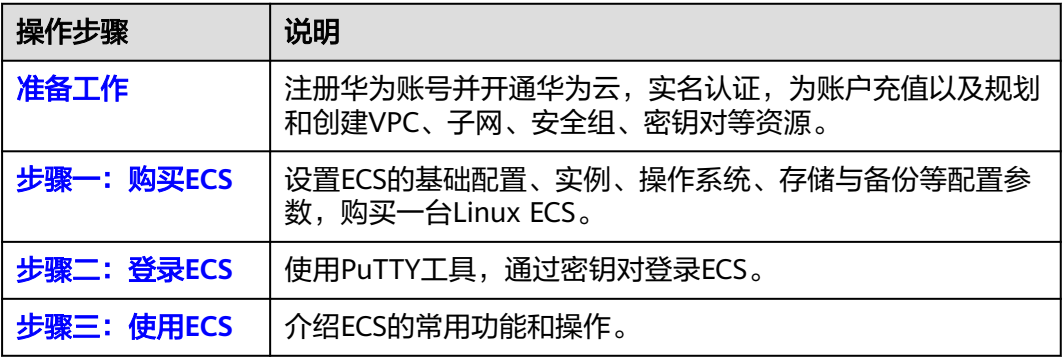

# 准备工作

1. 注册账号并实名认证。 在购买ECS之前,请[先注册华为账号并开通华为云](https://support.huaweicloud.com/intl/zh-cn/usermanual-account/account_id_001.html)、[实名认证。](https://support.huaweicloud.com/intl/zh-cn/usermanual-account/zh-cn_topic_0071343161.html) 如果您已开通华为云并进行实名认证,请忽略此步骤。

- <span id="page-14-0"></span>2. 为账户充值。 请保证账户有足够的资金,以免购买ECS失败。具体操作,请参见<mark>账户充值</mark>。
- 3. 规划VPC和子网等网络资源。 当您开始购买ECS的操作时,系统会创建默认的VPC (vpc-default)和子网 (subnet-default)。

如果您不想使用默认的VPC和子网,建议您提前在对应区域创建新的VPC和子网。 更多信息,请参见[虚拟私有云和子网规划建议。](https://support.huaweicloud.com/intl/zh-cn/usermanual-vpc/vpc_0001.html)

- 4. 创建安全组并配置安全组规则。 当您开始购买ECS的操作时,系统会创建默认的安全组(default、Sys-WebServer 和Sys-FullAccess )。默认安全组的更多信息,请参见<mark>默认安全组和规则</mark>。 如果默认安全组和规则不能满足您的业务需要,建议您提前修改安全组规则。具 体操作,请参见<mark>配置安全组规则</mark>。
- 5. 创建密钥对。 如果采用密钥对方式登录ECS,建议您提前创建密钥对。具体操作,请参见<mark>[通过管](https://support.huaweicloud.com/intl/zh-cn/usermanual-ecs/zh-cn_topic_0014250631.html)</mark> [理控制台创建密钥对](https://support.huaweicloud.com/intl/zh-cn/usermanual-ecs/zh-cn_topic_0014250631.html)。

#### 步骤一:购买 **ECS**

本步骤仅针对本示例进行参数设置及介绍,更多购买ECS的详细配置请参见[购买](https://support.huaweicloud.com/intl/zh-cn/usermanual-ecs/ecs_03_0112.html)**ECS**。

- 1. 登录控制台,进入<mark>购买弹性云服务器</mark>页面。
- 2. 设置"基础配置"。

#### 图 **2-1** "基础配置"参数设置

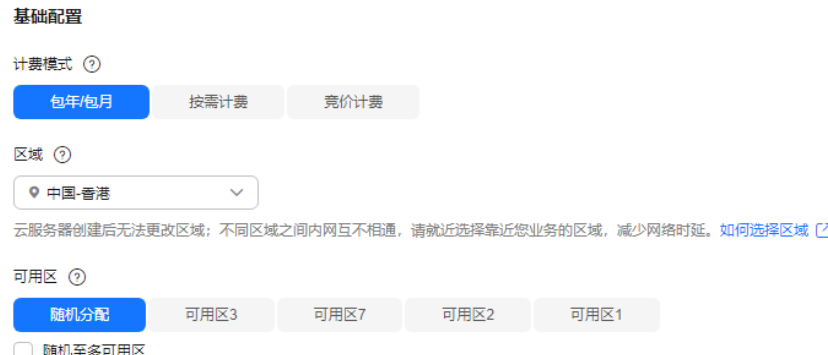

#### 表 **2-1** "基础配置"参数设置说明

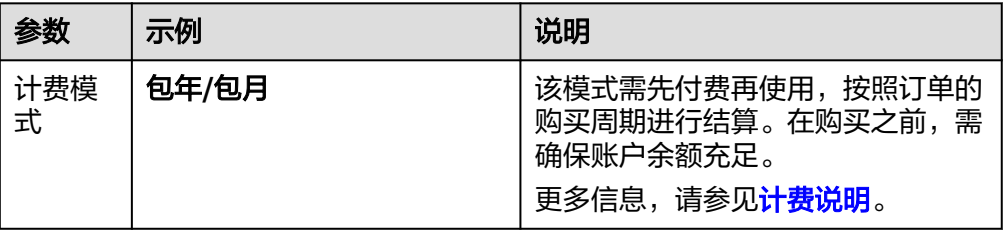

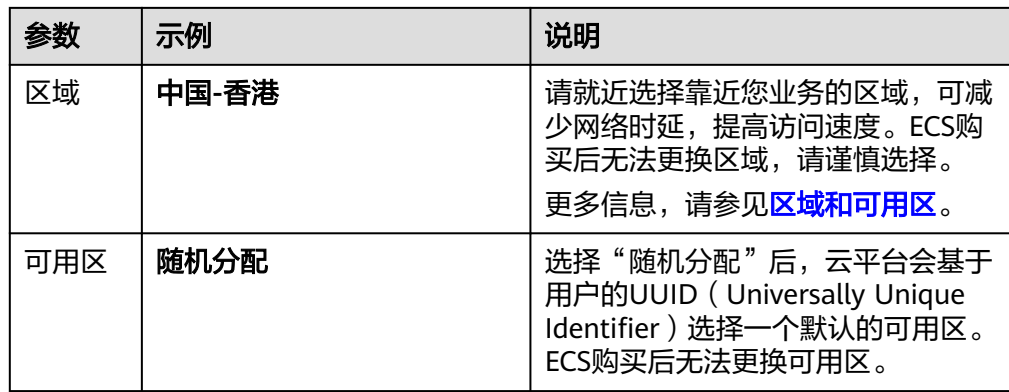

# 3. 设置"实例"。

# 图 **2-2** "实例"参数设置

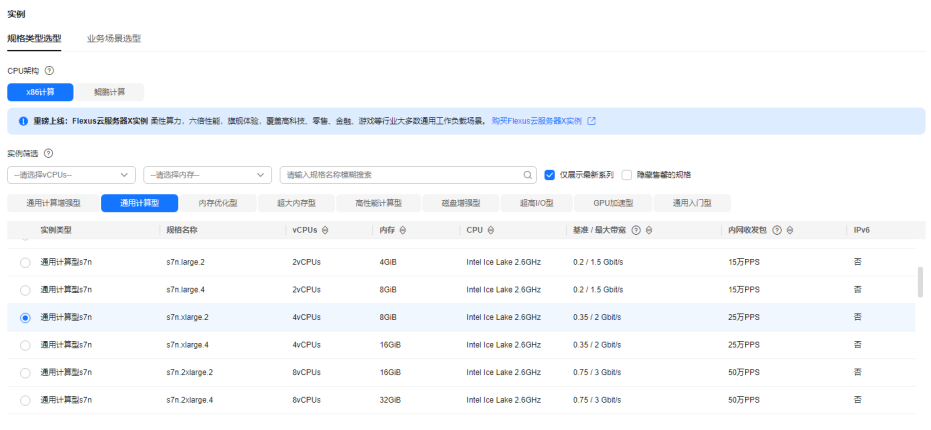

当前规格 選用计算型 | s7n.xlarge.2 | 4vCPUs | 8GiB

表 **2-2** "实例"参数设置说明

| 参数       | 示例           | 说明                                              |
|----------|--------------|-------------------------------------------------|
| 实例筛<br>选 | s7n.xlarge.2 | 请根据业务需要选择合适的规格。更<br>多信息,请参见 <mark>规格清单</mark> 。 |

4. 设置"操作系统"。

#### 图 **2-3** "操作系统"参数设置

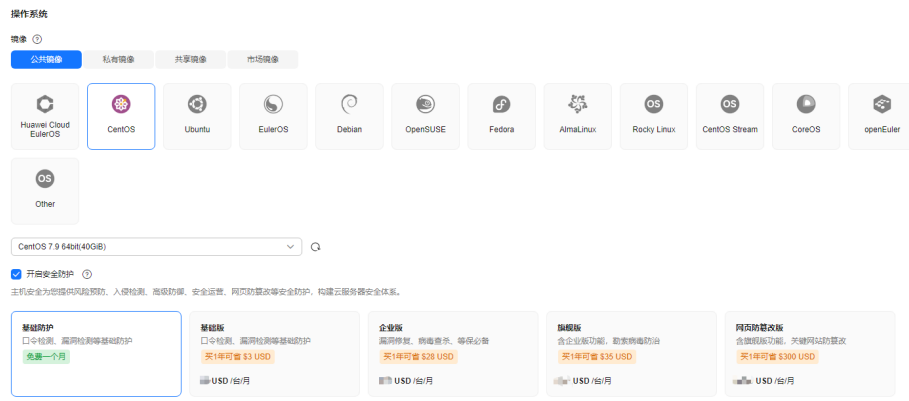

试用1个月后,如不续费将自动退订主机安全服务。

#### 表 **2-3** "操作系统"参数设置说明

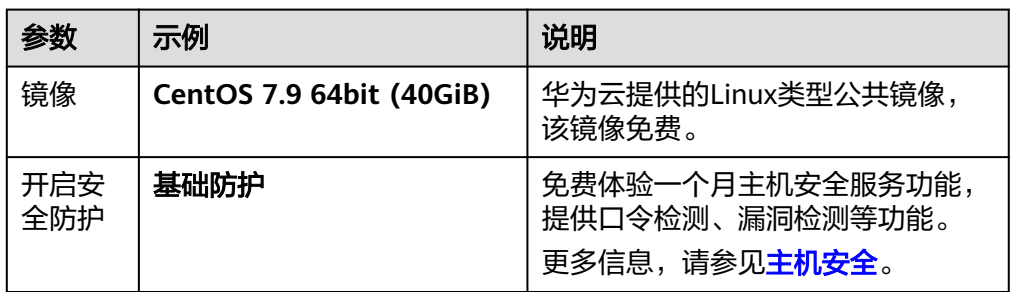

#### 5. 设置"存储与备份"。

## 图 **2-4** "存储与备份"参数设置

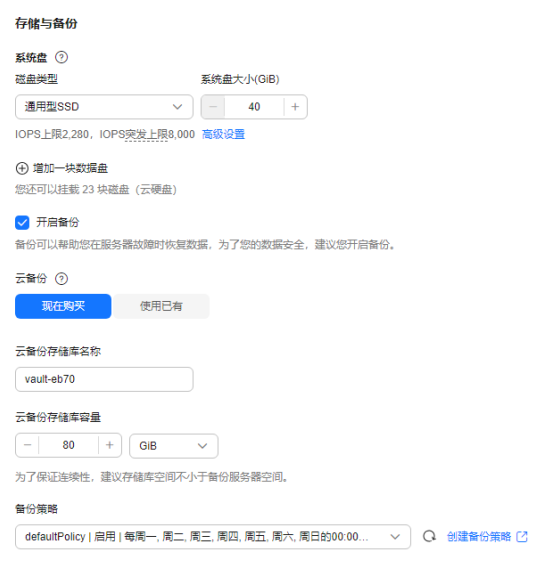

#### 表 **2-4** "存储与备份"参数设置说明

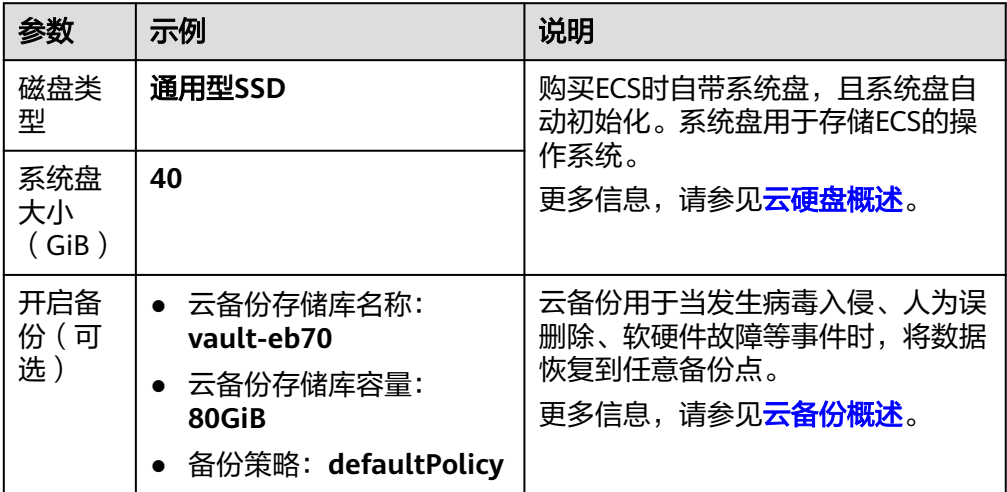

6. 设置"网络"。

图 **2-5** "网络"参数设置

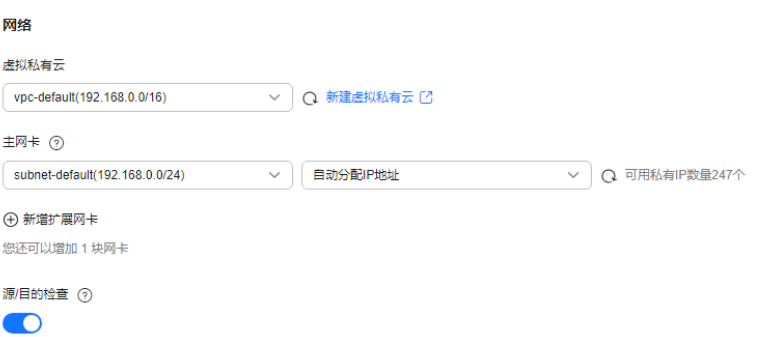

表 **2-5** "网络"参数设置说明

| 参数         | 示例                         | 说明                                                                 |  |  |  |
|------------|----------------------------|--------------------------------------------------------------------|--|--|--|
| 虚拟私<br>有云  | 虚拟私有云: vpc-default         | 使用系统默认创建的VPC和子网。<br>更多信息,请参见 <mark>虚拟私有云和子网</mark>                 |  |  |  |
| 主网卡        | • 主网卡: subnet-default      | 规划建议。                                                              |  |  |  |
|            | • 私有IP地址分配方式: 自<br>动分配IP地址 |                                                                    |  |  |  |
| 源/目的<br>检查 | 开启                         | 默认情况下"源/目的检查"的状态<br>为"ON",无需设置。                                    |  |  |  |
|            |                            | 开启"源/目的检查",系统会检查<br>弹性云服务器发送的报文中源IP地址<br>是否正确,如果不正确,则不允许发<br>送该报文。 |  |  |  |

7. 设置"安全组"。

#### <span id="page-18-0"></span>图 **2-6** "安全组"参数设置

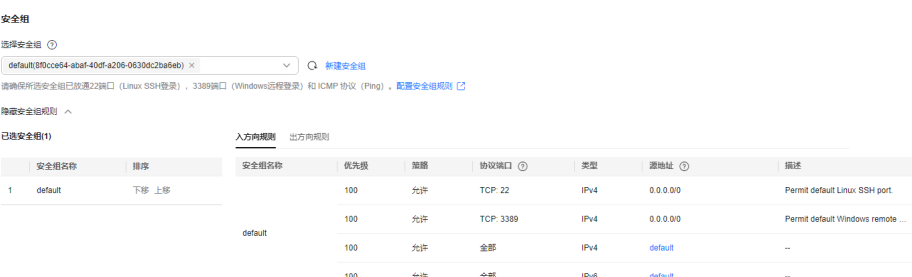

#### 表 **2-6** "安全组"参数设置说明

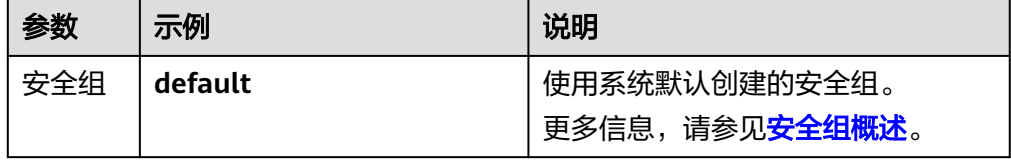

8. 设置"公网访问"。

#### 图 **2-7** "公网访问"参数设置

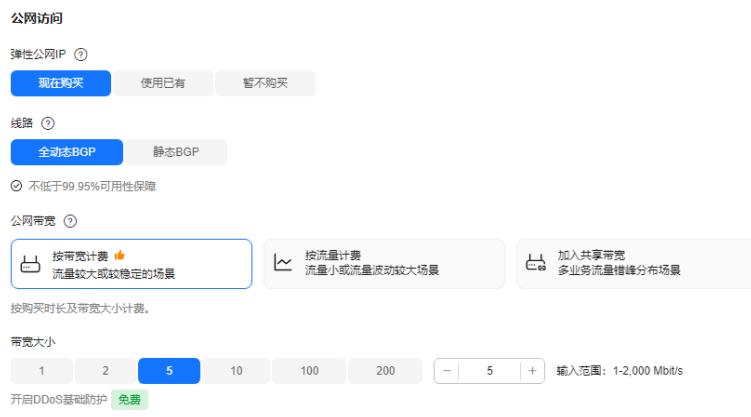

# 表 **2-7** "公网访问"参数设置说明

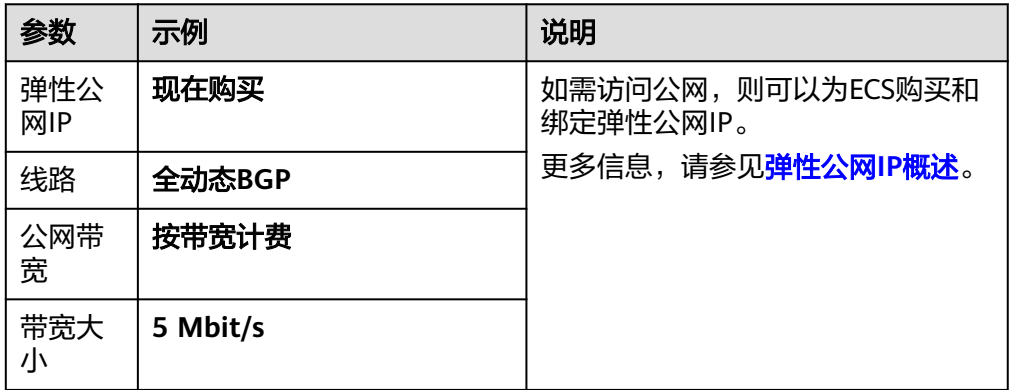

9. 设置"云服务器管理"。

#### 图 **2-8** "云服务器管理"参数设置

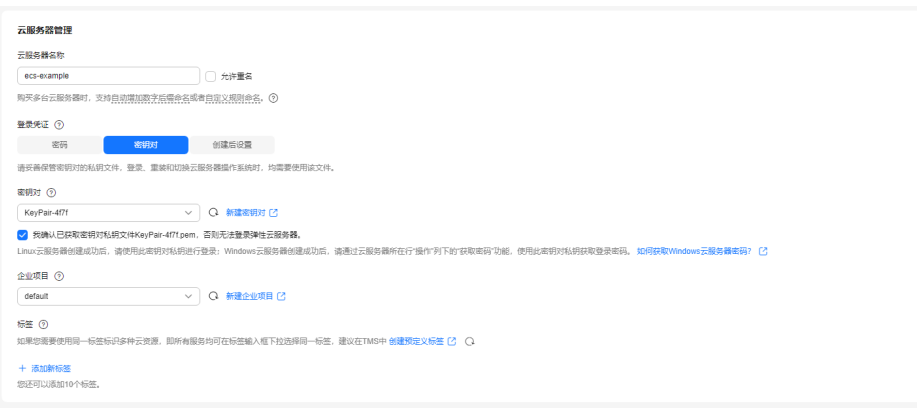

#### 表 **2-8** "云服务器管理"参数设置说明

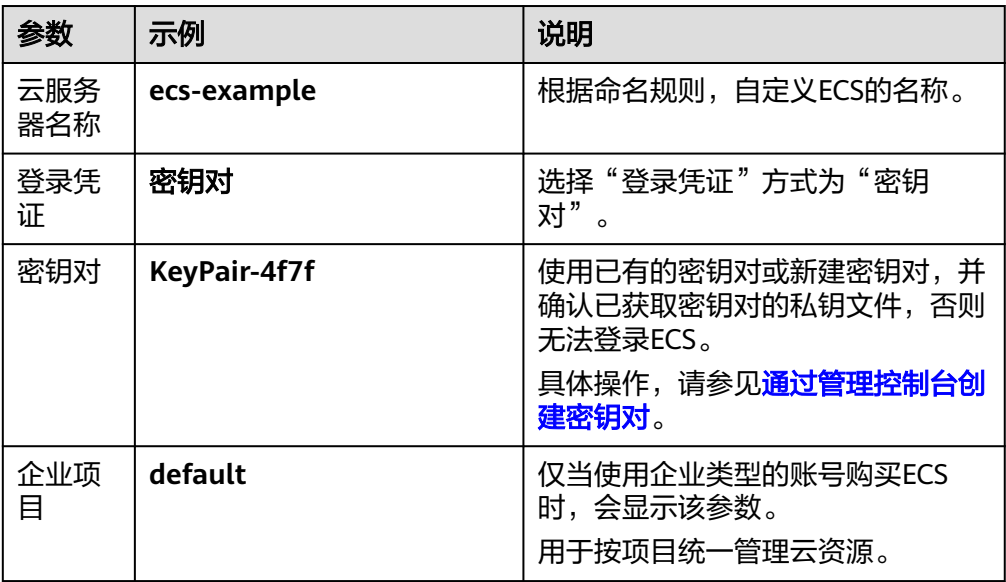

10. 设置"高级配置"。

图 **2-9** "高级配置"参数设置

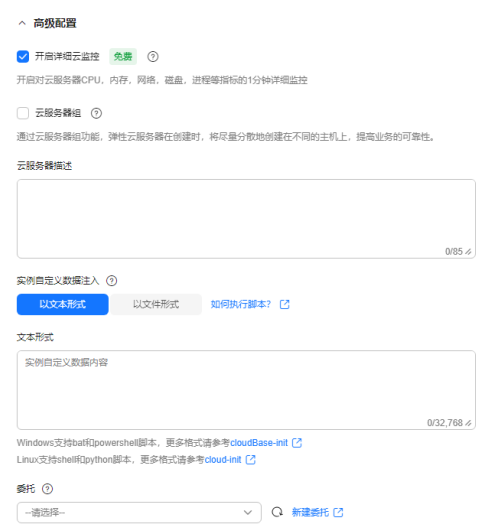

表 **2-9** "高级配置"参数设置说明

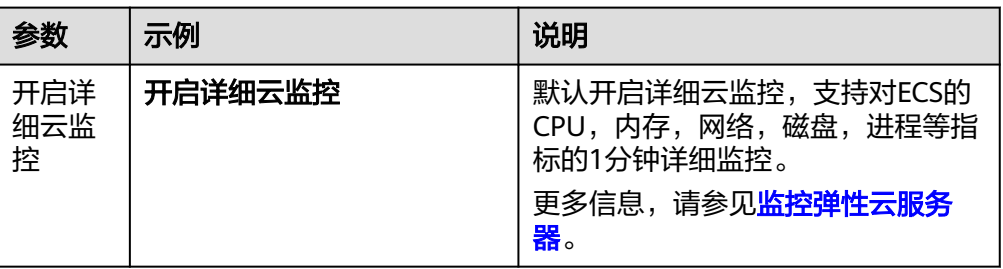

11. 设置"购买量"。

#### 图 **2-10** "购买量"参数设置

| 购买量                                    |                |   |            |   |   |                |   |     |                |
|----------------------------------------|----------------|---|------------|---|---|----------------|---|-----|----------------|
| 购买时长                                   |                |   |            |   |   |                |   |     |                |
|                                        | $\overline{c}$ | 3 | $\ddot{4}$ | 5 | 6 | $\overline{7}$ | 8 | 9个月 | $\omega$<br>1年 |
| □ 自动续费<br>扣款规则 续费时长                    |                |   |            |   |   |                |   |     |                |
| 购买数量                                   |                |   |            |   |   |                |   |     |                |
| $+$<br>$\hspace{0.1mm}-\hspace{0.1mm}$ |                |   |            |   |   |                |   |     |                |
| 您最多可以创建17台云服务器。 申请更多云服务器配额请单击申请扩大配额[2] |                |   |            |   |   |                |   |     |                |

表 **2-10** "购买量"参数设置说明

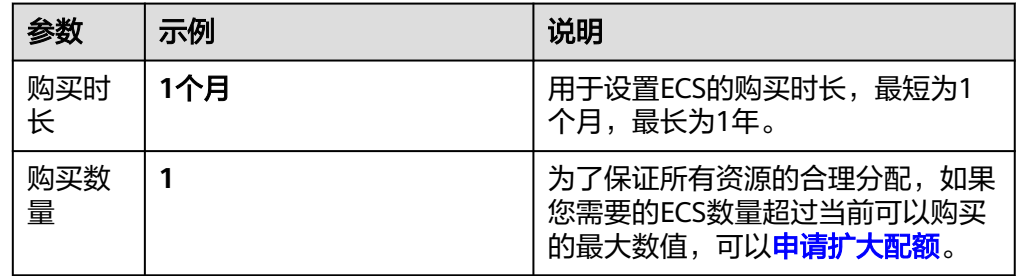

#### 12. 在页面右侧的"配置概要"中,确认ECS配置详情。

#### 图 **2-11** 配置概要

#### 配置概要

**⊡ 生成Open API** 

#### 基础配置

计费模式:包年/包月 区域/可用区: 中国-香港 | 随机分配

#### 实例

规格: 通用计算型 | s7n.xlarge.2 | 4vCPUs | 8GiB

# 操作系统 镜像: CentOS 7.9 64bit

主机安全: 已开启基础防护 免费一个月

#### 存储与备份

系统盘: 通用型SSD, 40GiB 备份: vault-eb70 | 80GiB | defaultPolicy | 启用

#### 网络

虚拟私有云: vpc-default(192.168.0.0/16) 主网卡: subnet-default(192.168.0.0/24) 源/目的检查: 开启

# 安全组 default

公网带宽 弹性公网IP: 全动态BGP | 按带宽计费 | 5 Mbit/s

#### 云服务器管理

云服务器名称: ecs-example 登录凭证: 密钥对 | KeyPair-4f7f 企业项目: default 标签: --

#### 高级配置

- 13. 阅读协议并勾选同意后,单击"立即购买"。
- 14. 支付订单,完成ECS的购买。
- 15. 返回<mark>[列表页](https://console-intl.huaweicloud.com/ecm/?locale=zh-cn#/ecs/manager/vmList)</mark>,查看已购买的ECS。

#### 图 **2-12** 查看 ECS

近程数量 更多 >

#### <span id="page-22-0"></span>步骤二:登录 **ECS**

本示例以在本地Windows主机中,使用PuTTY工具、通过密钥对登录ECS为例进行介 绍,更多登录方式,请参见**Linux ECS**[登录方式概述](https://support.huaweicloud.com/intl/zh-cn/usermanual-ecs/zh-cn_topic_0013771089.html)。

1. 在本地Windows主机中,下载PuTTY和PuTTYgen工具并运行PuTTYgen。 **<https://www.chiark.greenend.org.uk/~sgtatham/putty/latest.html>**

#### 说明

PuTTYgen是密钥生成器,用于生成公钥和私钥供PuTTY使用。 使用PuTTY工具登录ECS时,要求私钥文件格式为.ppk,而通过控制台创建的密钥对,其私 钥文件格式默认为.pem,需通过PuTTYgen工具进行格式转换。

- 2. 转为私钥文件为.ppk格式。
	- a. 运行PuTTYgen工具。

图 **2-13** 导入私钥文件

b. 在"Actions"区域,单击"Load",并导入**[9](#page-18-0)**使用的密钥对的私钥文件。 导入时注意确保导入的格式要求为"All files (\*.\*)"。

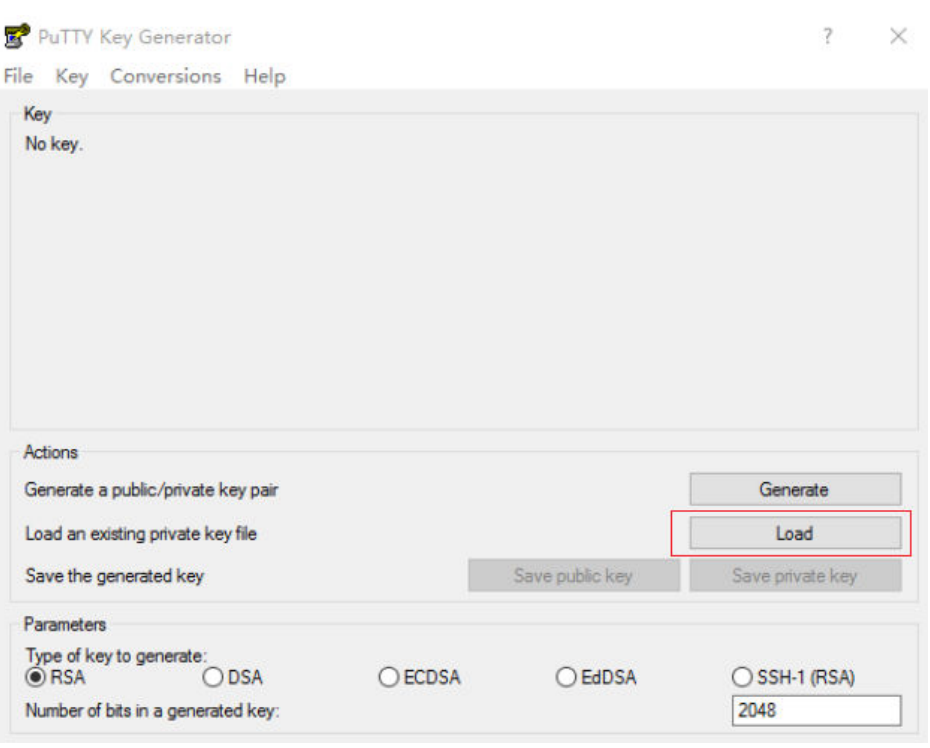

- c. 在"Actions"区域,单击"Save private key",将转化后的私钥保存到本 地。
- 3. 使用PuTTY工具登录ECS。
	- a. 双击"PUTTY.EXE", 打开"PuTTY Configuration"。
	- b. 单击"Session",在"Host Name (or IP address)"下的输入框中输入待登 录ECS的弹性公网IP。

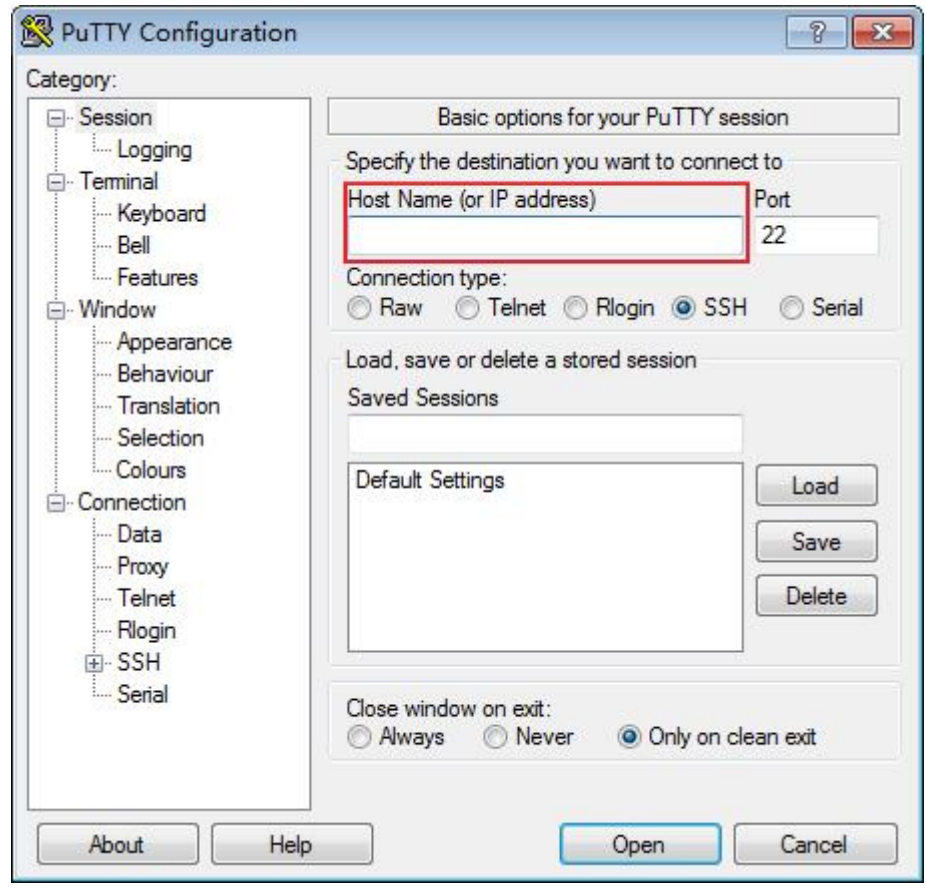

#### 图 **2-14** 配置弹性公网 IP

c. 选择"Connection > data",在Auto-login username处输入镜像的用户 名。

# 图 **2-15** 输入用户名

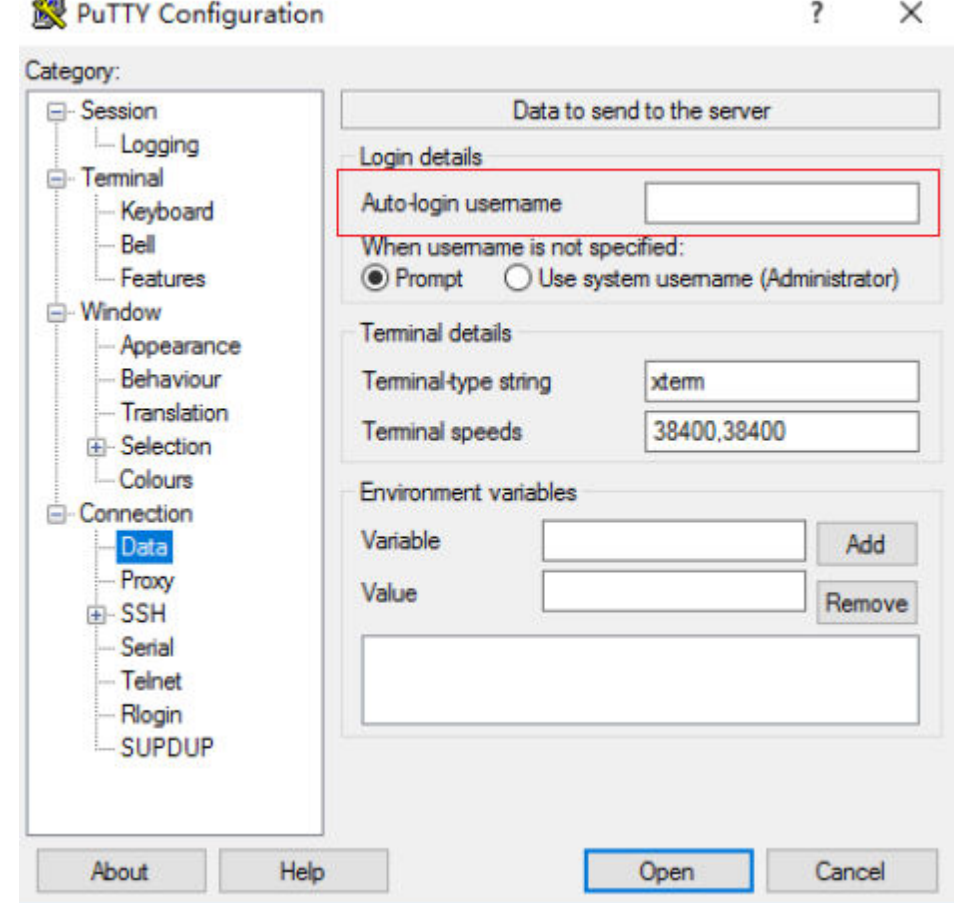

## 说明

使用"SSH密钥方式"登录弹性云服务器时:

- 如果是"CoreOS"的公共镜像,镜像的用户名为"core"。
- 如果是"非CoreOS"的公共镜像,镜像的用户名为"root"。
- d. 选择"Connection > SSH > Auth > Credentials", 在配置项"Private key file for authentication"中,单击"Browse",选择**[2](#page-22-0)**转化的密钥。

#### <span id="page-25-0"></span>图 **2-16** 导入密钥

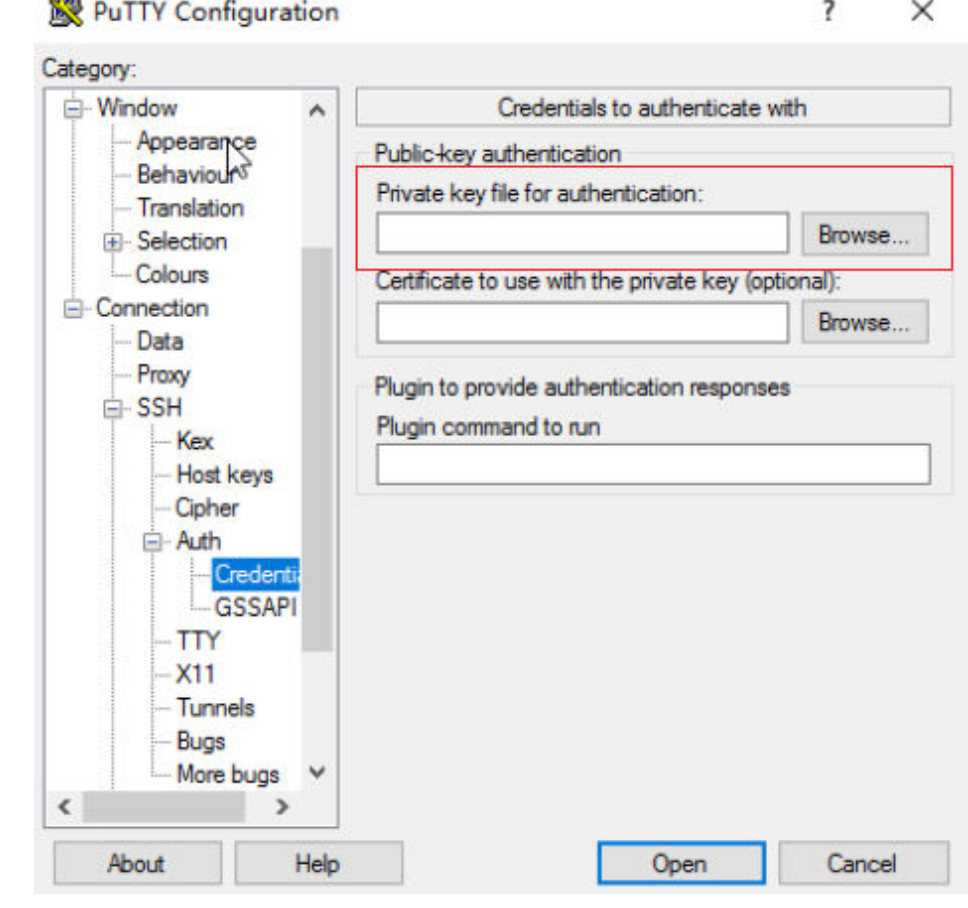

e. 单击"Open",登录ECS。

# 步骤三:使用 **ECS**

购买ECS后,您可以根据业务需要搭建网站或应用、管理和使用ECS。

#### 表 **2-11** ECS 常用操作

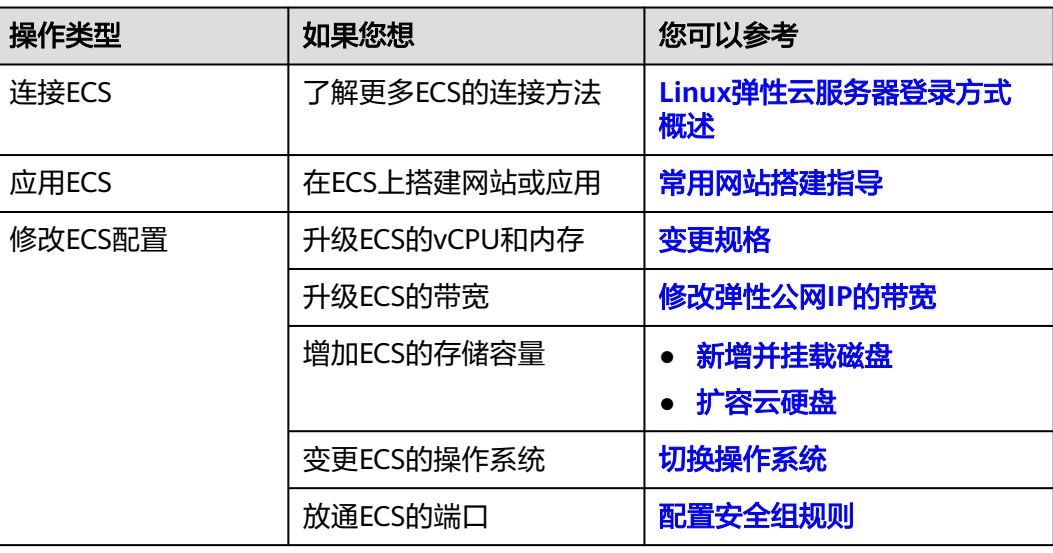

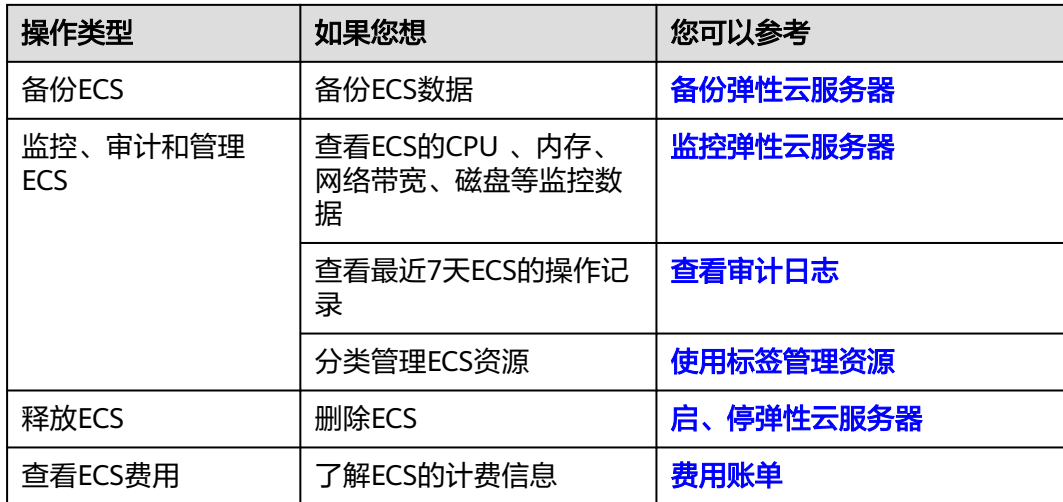

# <span id="page-27-0"></span>**3** 快速购买和使用 **ECS**(分步骤购买方式)

# 操作场景

弹性云服务器(Elastic Cloud Server, ECS)是由CPU、内存、操作系统、云硬盘组成 的一种可随时获取、弹性可扩展的云服务器。弹性云服务器购买成功后,您就可以像 使用自己的本地PC或物理服务器一样,在云上使用弹性云服务器。

您只需要指定CPU、内存、操作系统、规格、登录凭证方式即可获得一台弹性云服务 器。

下面介绍如何在管理控制台购买弹性云服务器。

#### 操作流程

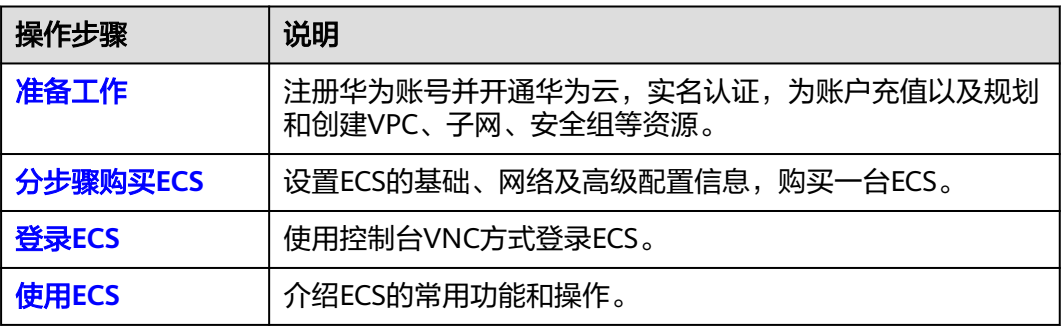

# 准备工作

- 1. 注册账号并实名认证。 在购买ECS之前,请先<mark>注册华为账号并开通华为云、[实名认证。](https://support.huaweicloud.com/intl/zh-cn/usermanual-account/zh-cn_topic_0071343161.html)</mark> 如果您已开通华为云并进行实名认证,请忽略此步骤。
- 2. 为账户充值。 请保证账户有足够的资金,以免购买ECS失败。具体操作,请参见<mark>账户充值</mark>。
- 3. 规划VPC和子网等网络资源。 当您开始购买ECS的操作时,系统会创建默认的VPC(vpc-default)和子网 (subnet-default)。 如果您不想使用默认的VPC和子网,建议您提前在对应区域创建新的VPC和子网。 更多信息,请参见<mark>虚拟私有云和子网规划建议</mark>。

<span id="page-28-0"></span>4. 创建安全组并配置安全组规则。

当您开始购买ECS的操作时,系统会创建默认的安全组(default、Sys-WebServer 和Sys-FullAccess)。默认安全组的更多信息,请参见<mark>默认安全组和规则</mark>。 如果默认安全组和规则不能满足您的业务需要,建议您提前修改安全组规则。具 体操作,请参见<mark>配置安全组规则</mark>。

5. 创建密钥对。 如果采用密钥对方式登录ECS,建议您提前创建密钥对。具体操作,请参见<mark>[通过管](https://support.huaweicloud.com/intl/zh-cn/usermanual-ecs/zh-cn_topic_0014250631.html)</mark> [理控制台创建密钥对](https://support.huaweicloud.com/intl/zh-cn/usermanual-ecs/zh-cn_topic_0014250631.html)。

# 分步骤购买 **ECS**

本步骤仅针对本示例进行参数设置及介绍,更多购买ECS的详细配置请参见[购买](https://support.huaweicloud.com/intl/zh-cn/usermanual-ecs/ecs_03_0112.html)**ECS**。

- 1. 登录控制台,进入<mark>购买弹性云服务器</mark>页面。
- 2. 设置"基础配置"参数。

#### 图 **3-1** "基础配置"参数设置

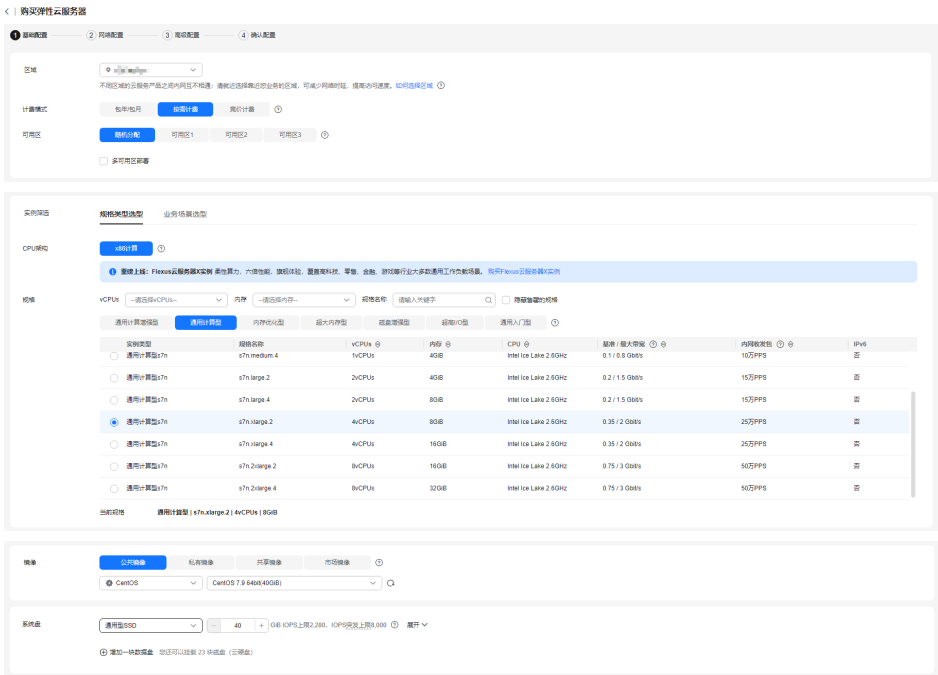

## 表 **3-1** "基础配置"参数设置说明

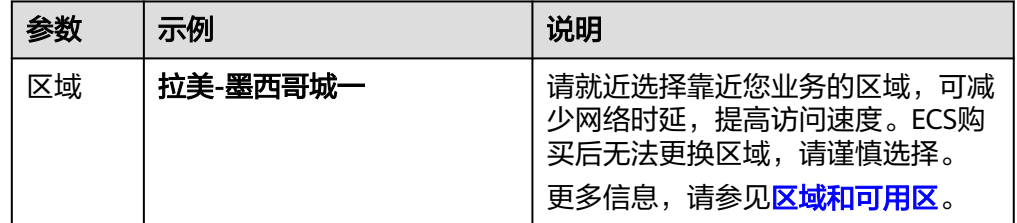

| 参数       | 示例                       | 说明                                                                                           |
|----------|--------------------------|----------------------------------------------------------------------------------------------|
| 计费模<br>式 | 按需计费                     | 按ECS的实际使用时长计费,可以随<br>时开通或删除。                                                                 |
|          |                          | 计费模式与ECS的付费方式、计费周<br>期、资源状态变化等有关,请根据实<br>际业务场景进行选择。更多信息,请<br>参见 <b>计费说明</b> 。                |
| 可用区      | 随机分配                     | 选择"随机分配"后,云平台会基于<br>用户的UUID ( Universally Unique<br>Identifier)选择一个默认的可用区。<br>ECS购买后无法更换可用区。 |
| 规格       | s7n.xlarge.2             | 请根据业务需要选择合适的规格。更<br>多信息,请参见 <b>规格清单</b> 。                                                    |
| 镜像       | CentOS 7.9 64bit (40GiB) | 华为云提供的Linux类型公共镜像,<br>该镜像免费。                                                                 |
|          |                          | 镜像分为公共镜像、私有镜像、共享<br>镜像、市场镜像。更多信息,请参见<br>镜像概述。                                                |
| 安全防<br>护 | 免费试用一个月主机安全基<br>础防护      | 免费体验一个月主机安全功能, 提供<br>操作系统漏洞检测、弱口令检测、暴<br>力破解检测等功能。                                           |
|          |                          | 更多信息,请参见 <b>主机安全</b> 。                                                                       |
| 系统盘      | 通用型SSD, 40GiB            | 购买ECS时自带系统盘,且系统盘自<br>动初始化。系统盘用于存储ECS的操<br>作系统。<br>更多信息,请参见云硬盘概述。                             |
|          |                          |                                                                                              |

3. 单击"下一步: 网络配置", 设置"网络配置"参数。

# 图 **3-2** "网络配置"参数设置

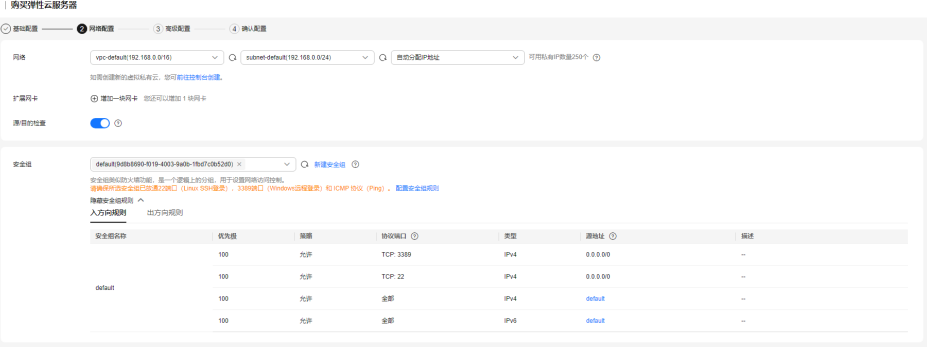

<span id="page-30-0"></span>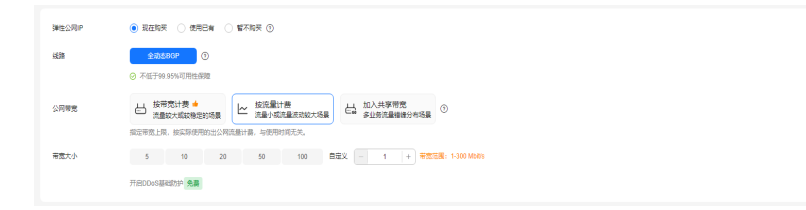

# 表 **3-2** "网络配置"参数设置说明

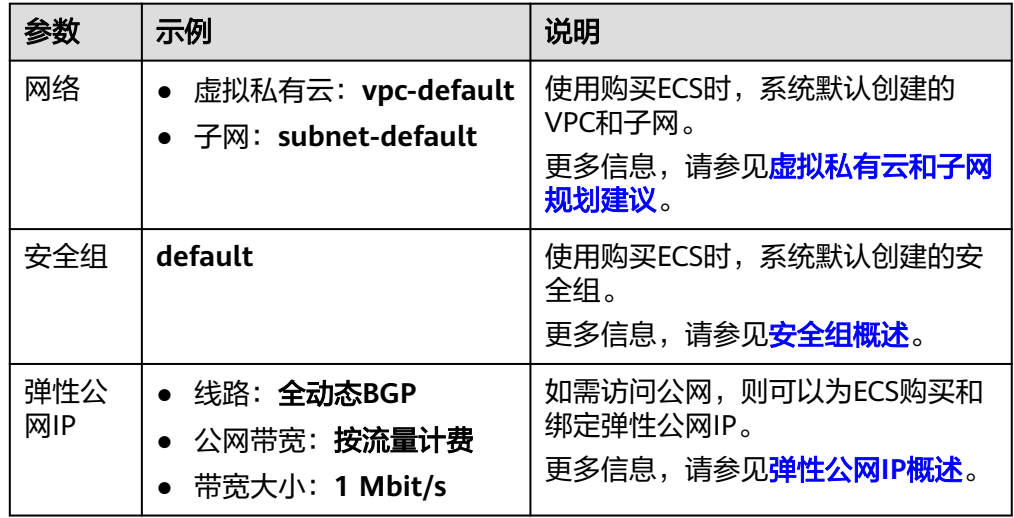

4. 单击"下一步:高级配置",设置"高级配置"参数。

## 图 **3-3** "高级配置"参数设置

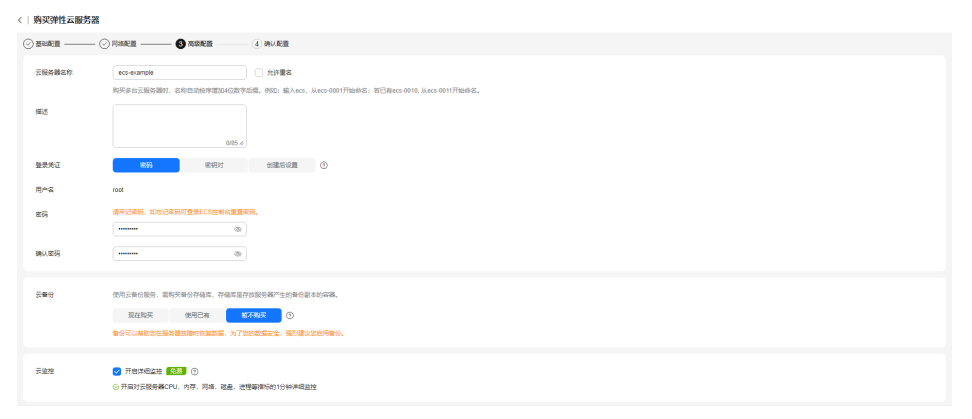

#### 表 **3-3** "高级配置"参数设置说明

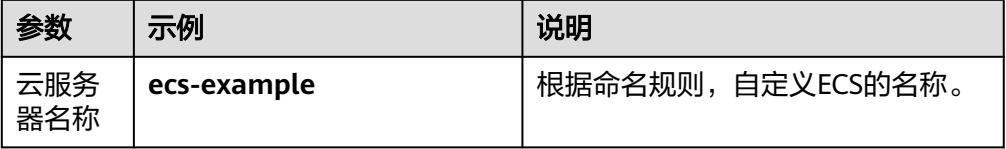

<span id="page-31-0"></span>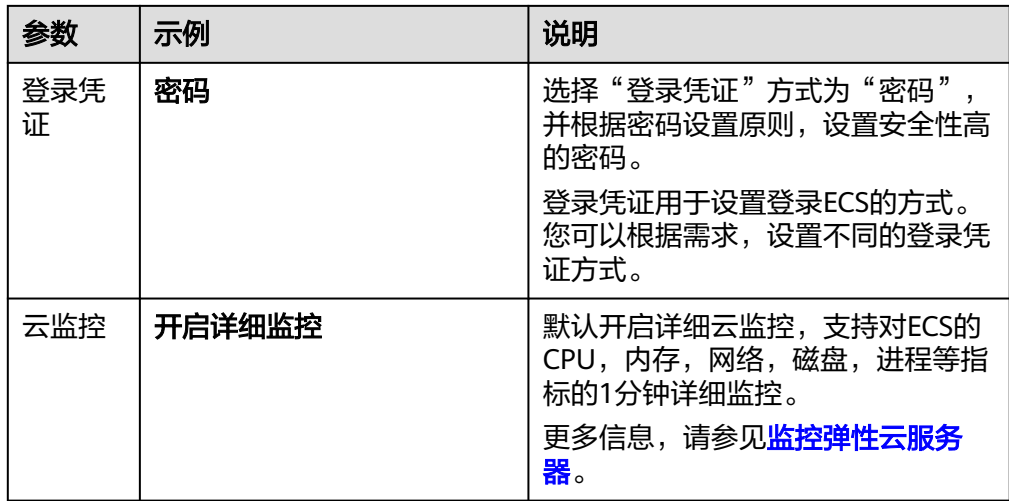

5. 单击"下一步:确认配置",并设置"购买数量"。

#### 图 **3-4** 确认配置

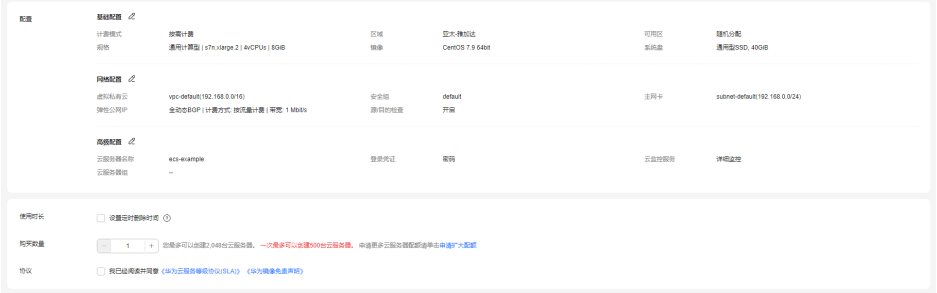

- 6. 阅读协议并勾选同意后,单击"提交",完成ECS的购买。
- 7. 单击"返回云服务器列表",查看已购买的ECS。

# 登录 **ECS**

本示例以控制台VNC方式登录Linux ECS为例进行介绍,更多登录方式,请参见**[Linux](https://support.huaweicloud.com/intl/zh-cn/usermanual-ecs/zh-cn_topic_0013771089.html) ECS**[登录方式概述。](https://support.huaweicloud.com/intl/zh-cn/usermanual-ecs/zh-cn_topic_0013771089.html)

- 1. [在列表页,](https://console-intl.huaweicloud.com/ecm/?locale=zh-cn#/ecs/manager/vmList)单击ECS操作列的"远程登录"。
- 2. 在"登录Linux弹性云服务器"页面,选择"其他方式"下的VNC方式,单击"立 即登录"。
- 3. 根据界面提示,在远程登录窗口左上角,单击"Ctrl+Alt+Del"按钮进行解锁。
- 4. 输入**[4](#page-30-0)**中设置的密码,登录ECS。

# 使用 **ECS**

创建购买ECS后,您可以根据业务需要搭建网站或应用、管理和使用ECS。

#### 表 **3-4** ECS 常用操作

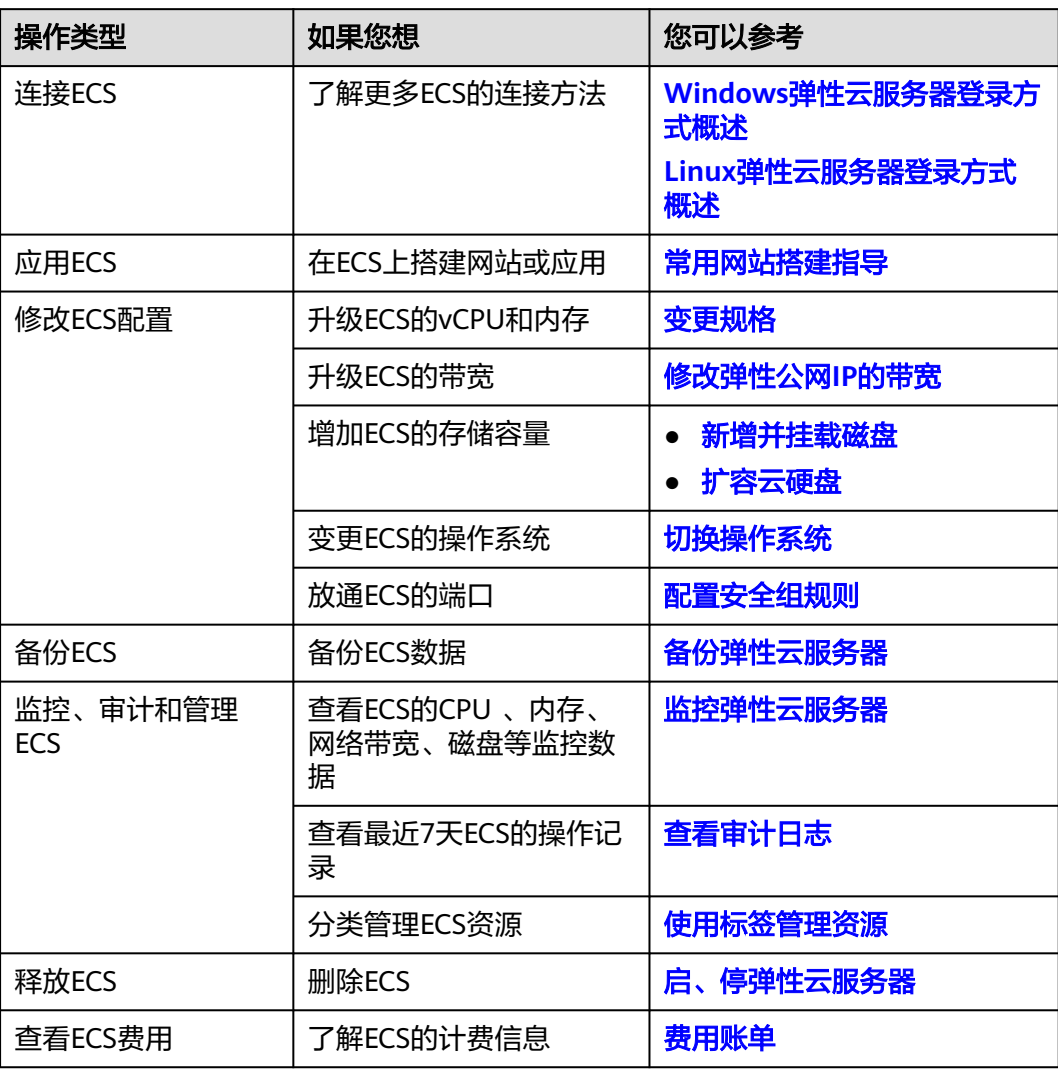